## Snipping Tool

- 1. Where to find the Snipping tool on your computer.
	- a. Click on your "Start" button
	- b. Click on "all programs"
	- c. Click on "Windows accessories"
	- d. Right click on "Snipping Tool"
	- e. Click on "pin to taskbar"
	- f. It should now be located on the bottom of your screen near your internet icon or the date/time icon. I have it highlighted below.

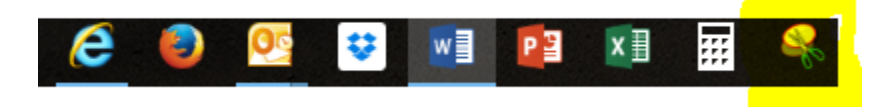

- 2. How to use the Snipping tool.
	- a. Click on the snipping tool icon
	- b. Click on "new"
	- c. Drag a box around what you want to have a picture of.
	- d. Click on the "copy" icon (looks like 2 pieces of paper)
	- e. Paste into your email or document.